## V2020⇒V2021バージョンアップ手順

※旧バージョン (BIZTREK BackOfficeV2010~V2018) から BIZTREK\_BackOfficeV2021へバージョンアップされる際 は、各バージョンでのバージョンアップ処理が必要になります。 旧バージョンからのバージョンアップ手順及び旧バージョンプログラムダウンロードは、弊社ホームページより行えますの で、ご利用ください。 (ダウンロード環境が無い場合はDVDを送付させていただきますので、お手数ではございますが弊社 (078-923-5536) までご連絡お願いします)

\*弊社ホームページ=> http://www.biztrek.jp/ にアクセス。 =>右上「サポートページへ」ボタンクリック=>「02 サポート」クリック=>「2 BackOfficeサポート」クリック =>中央の件名=「旧バージョンからのバージョンアップ手順(V2010=>V2018)」をクリック 「BackOfficeV2018→V2020バージョンアップ方法-Mac版」をクリック

※マルチ版をご利用の場合、データのバージョンアップ作業はシングル版プログラムで行なってください。

DVDから、シングル版プログラムをインストールできます。

また、4D Serverのインストール及び、BIZTREK\_BackOfficeマルチ版プログラムのインストール方法は、

DVD内⇒「4Dv18.x」フォルダ⇒「4DV18 インストールガイド.pdf」をご覧ください。

※新しいOSのPCに移行される際は、V2020でのバージョンアップ処理(以下手順1.~2.)は旧PCで行い、新しいPCへv2021プ ログラムをインストール後、以下の場所にV2020でのバージョンアップ処理が完了したデータファイル(拡張子=「.4DD」)を コピーして、起動してください。

\*データコピー場所\_コンピュータ→Cドライブ→「Marvel」フォルダ→「BIZTREK\_BackOffice2021」→「DATA」フォルダ

【バージョンアップ手順】

- 1.「BIZTREK\_BackOffice2020」で使用していた貴社データのバックアップコピー
- 2. 「BIZTREK BackOffice2020」にて「検査」→「圧縮」
	- \*「BIZTREK\_BackOffice2020」を起動(プログラムアイコンダブルクリック後、すぐに)「Alt 」キーを押し続け、 「Maintenance&Security Centerを開く」を起動してデータを「検査」→「圧縮」します。
- 3.「BIZTREK\_BackOffice2021」インストール(「BIZTREK\_BackOffice2020」貴社データの自動コピー)
- 4.「BIZTREK\_BackOffice2021」の起動及びデータ変換→v2021用ライセンス申請書印刷(FAX) \*ライセンス発行後、貴社データのV2021用ライセンス(シリアル番号/ライセンス番号)入力→登録
- 5.「BIZTREK\_BackOffice2021」フォルダ内、アイコン説明(※重要-必ず確認してください)

# 1.BIZTREK BackOffice2020-貴社データバックアップコピー

現在使用中の貴社販売データをバックアップコピーします。

データファイルの保存場所が解らない場合は、「BIZTREK BackOffice2020」をいつも通り起動し、ログイン画面を表示しま す。画面の左下に「データファイルの場所」が表示されています。

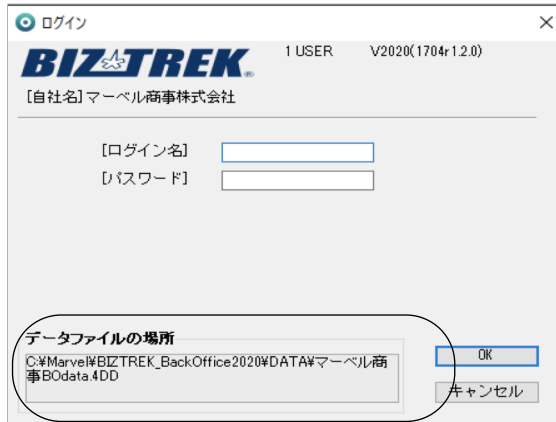

※上記の例の場合、コンピュータ→Cドライブ→「Marvel」フォルダ→「BIZTREK BackOffice2020」フォルダ→「DATA」フ ォルダ→「マーベル商事BOdata.4DD」ファイルを開いています。

立ち上げし、伝票等(最新Noになっているかどうか等)で最新のデータである事を確認します。 その後、一旦BIZTREKを終了し、上記場所にあるデータファイル(この例では、「マーベル商事BOdata.4DD」)をコピー (複製)します。

# 2.BIZTREK BackOffice2020-データ検査→圧縮

1.コンピュータ→ローカルディスク(C:)→「marvel」フォルダ→「BIZTREK\_BackOffice2020」フォルダ→

「BIZTREK\_BO2020」フォルダの中のプログラムアイコン ● 『BIZTREK\_BO2020..exe』を起動後、以下の画面

が表示されるまで「Alt」キーを押し続けます。(画面が表示されたら離してください) 表示されましたら、「Maintenance&SecurityCenter」を選択し「続行」ボタンをクリックします。

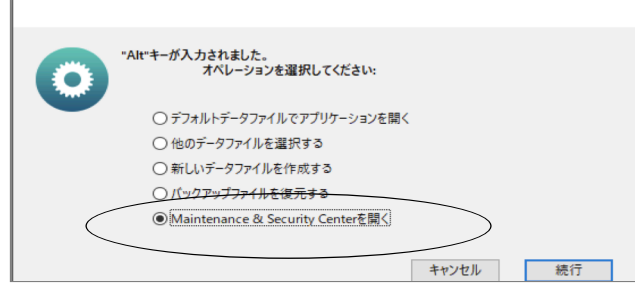

2.「Maintenance&SecurityCenter」が起動します。 「情報」画面の「データファイル」にて貴社最新データが選択されている事を確認します。

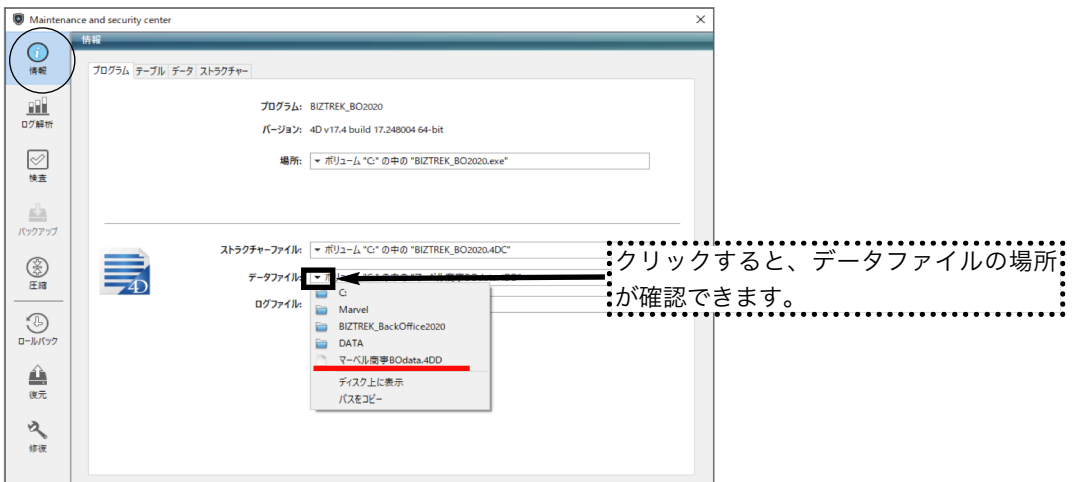

\*「Maintenance&SecurityCenter」は、プログラムが最後に開いたデータファイルを開きます。 貴社最新データが選択されていない場合は、「Maintenance&SecurityCenter」を起動する前に、バージョンア ップする貴社最新データの選択が必要です。

■貴社最新データが選択されていない場合■

一旦「Maintenance&SecurityCenter」を終了します。(ウィンドウの「閉じる」ボタンをクリック)

プログラムアイコン 『BIZTREK\_BO2020exe』をダブルクリックの直後に、「Alt」キーを押し続け、

以下メッセージが表示されましたら、「他のデータファイルを選択する」を選び「続行」ボタンをクリックします。 データファイル選択画面を表示しますので開きたいデータファイル(.4DD)が保存されている場所を指定し、データ を選択します。

パスワード画面が表示されましたら、BIZTREK BackOfficev2020を終了します。

終了後、上記1.~の操作を行ってください。

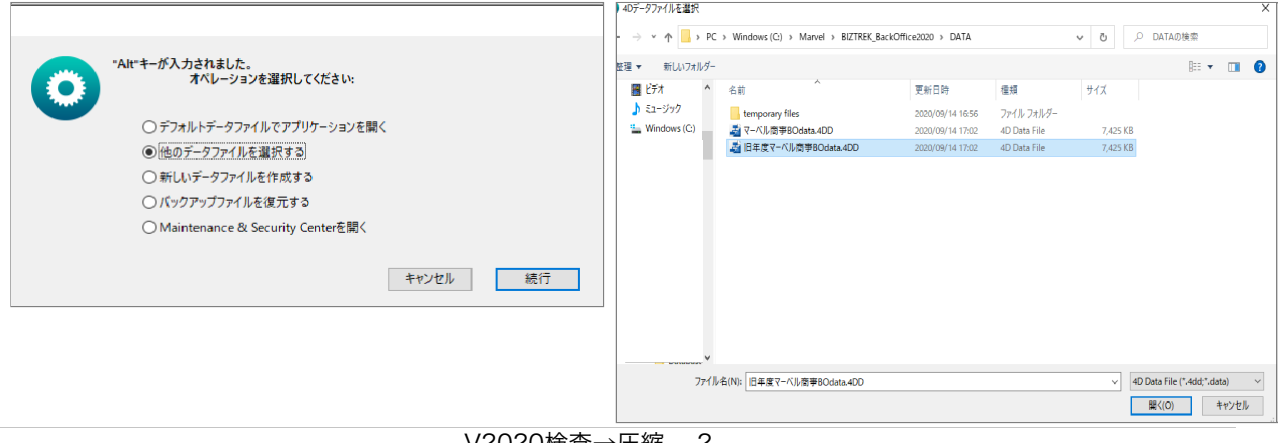

V2020検査→圧縮 -2-

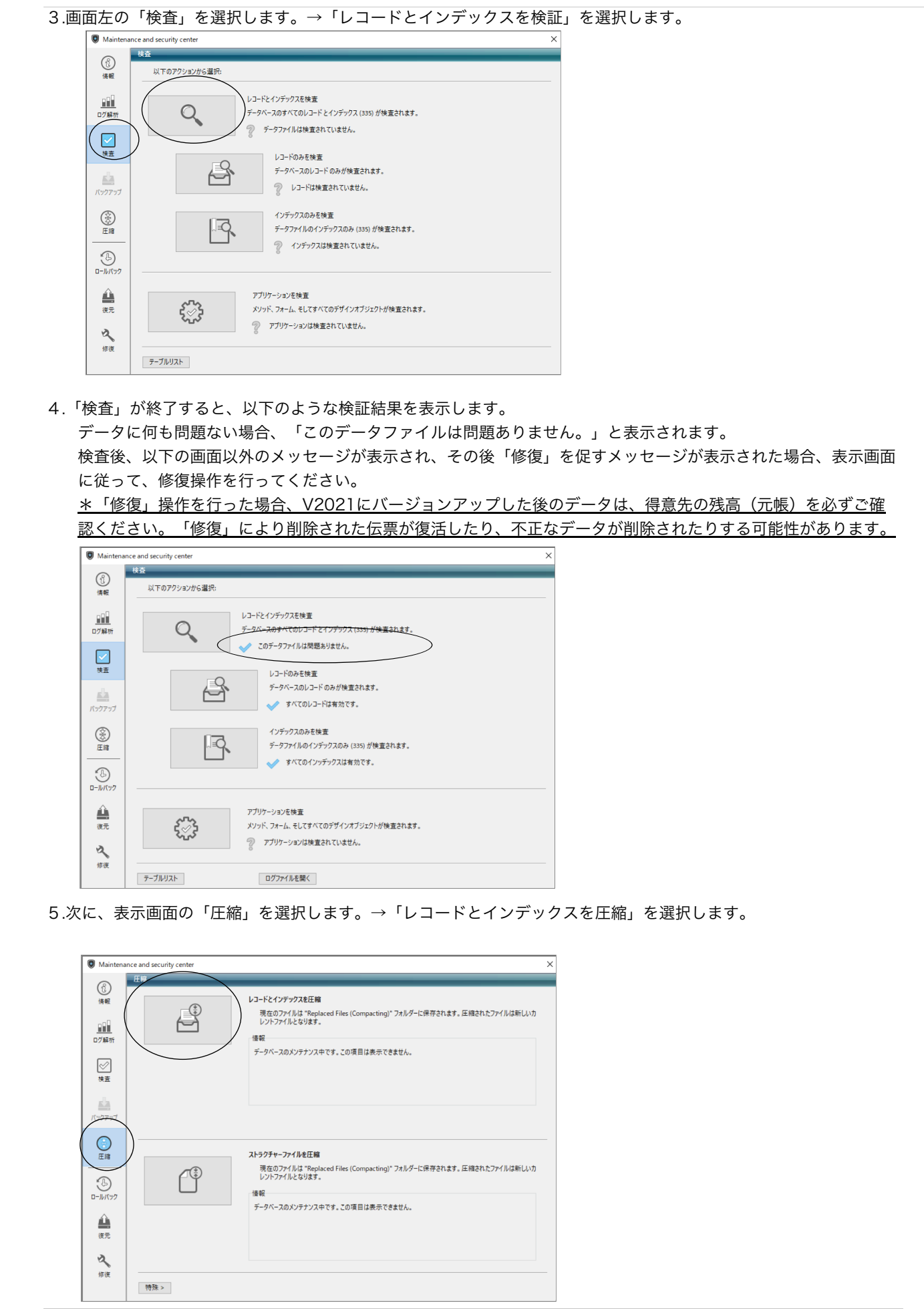

V2020検査→圧縮 -3-

- 6.「圧縮」が終了すると、以下のような圧縮結果を表示します。 データに何も問題ない場合、「圧縮は終了しました。」と表示されます。 Maintenance and security center  $\mathbf{x}$  $\circledR$ レコードとインデックスを圧縮  $\begin{picture}(40,40) \put(0,0){\line(1,0){10}} \put(15,0){\line(1,0){10}} \put(15,0){\line(1,0){10}} \put(15,0){\line(1,0){10}} \put(15,0){\line(1,0){10}} \put(15,0){\line(1,0){10}} \put(15,0){\line(1,0){10}} \put(15,0){\line(1,0){10}} \put(15,0){\line(1,0){10}} \put(15,0){\line(1,0){10}} \put(15,0){\line(1,0){10}} \put(15,0){\line(1$ 現在のファイルは "Replac<br>レントコ<del>ァイル</del>をなります。 情報 データベースのメンテナンス中です。この項目は表示できません。  $\oslash$ 圧縮は終了しました。 -2-mms...)しょした。<br>元のファイルは "Replaced files" フォルダーに移動されました。<br>現在圧縮されたデータファイルがカレントのデータファイルです。  $\frac{1}{\sqrt{1+\frac{1}{2}}\sqrt{\frac{1}{2}}\sqrt{\frac{1$  $\bigcirc$ ストラクチャーファイルを圧縮 現在のファイルは "Replaced Files (Compacting)" フォルダーに保存されます。圧縮されたファイルは新しいカ<br>レントファイルとなります。  $\mathcal{C}^{\oplus}$  $\bigoplus_{D=UV}$ 情報 データベースのメンテナンス中です。この項目は表示できません。 ≙ 海元 ৎ 特殊 > コグファイルを開く
- 7.「検査」⇒「圧縮」が終了しましたら、「Maintenance&SecurityCenter」を右上の×ボタンアプリケーションで終了 します。

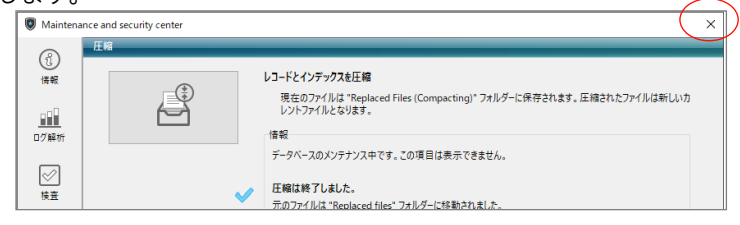

- 8.「検査」⇒「圧縮」終了後、貴社データファイルを保存している場所に「Replaced files」フォルダが作成され、その中 に元データ(検査/圧縮前データ)のバックアップコピーが自動作成されます。 自動コピーされたデータは、圧縮前のデータコピーですので、必要ありません。「Replaced files」フォルダごとゴ ミ箱に移動します。
- (例)貴社データファイルが、コンピュータ→Cドライブ→「Marvel」フォルダ→「BIZTREK\_BackOffice2020」フォル ダ→「DATA」フォルダに保存されている場合、データファイルと同じ場所に「Replaced files」フォルダが作成さ れ、元データがコピーされます。

### !注意!

「BIZTREK BackOfficeV2021」をインストールする際、インストーラー上で、旧データのコピーが行えます。 旧データのコピーを行うには、v2021へバージョンアップしたい貴社データ (検査/圧縮済) をコンピュータ→ Cドライブ→「Marvel」フォルダ→「BIZTREK\_BackOffice2020」フォルダ→「DATA」フォルダに保存します。

\*「BIZTREK BackOffice2020」フォルダ→「DATA」フォルダには、v2021へバージョンアップしたい貴社データ (検査/圧縮済)のみが保存されている状態にします。 (BIZサンプルデータ等不要なデータは削除してください)

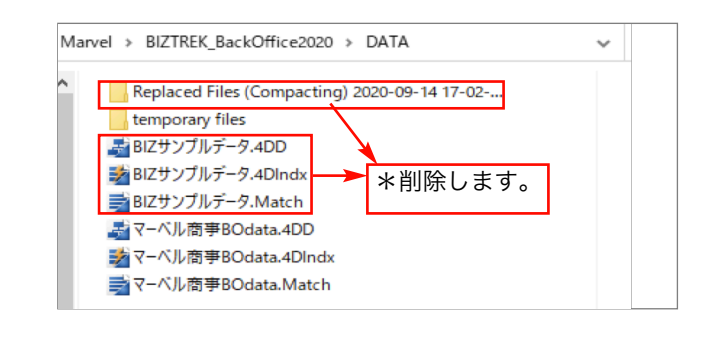

# 3.「BIZTREK\_BackOffice2021」インストール

### ●インストールする為のハードディスクの空容量は、最低5GB程度必要です。

BIZTREK\_BackOfficeへバージョンアップしたデータは、データ容量が増えます。また、導入後はデータサイズが増え ていきます。使用状況により、データのサイズはまちまちですが、ハードディスクの空きは、常に、データサイズ(○ ○.4DDファイル+○○.4DIndx)の2倍以上を目安にしてください。

### 1.■■DVDからインストールする場合■■

BIZTREK\_BackOffice2021のDVDをドライブに入れ [BIZTREK\_BO2021]をダブルクリックします。

■■インターネットからダウンロードする場合■■

インターネットを起動し、以下へアクセスします。

## http://www.biztrek.jp/DL/backoffice.html

ダウンロードページが表示されますので、Windows版の「製品名」=「BIZTREK BackOffice2021」を クリックします。\*製品名のカッコ( )内は現時点での最新バージョン情報となります。

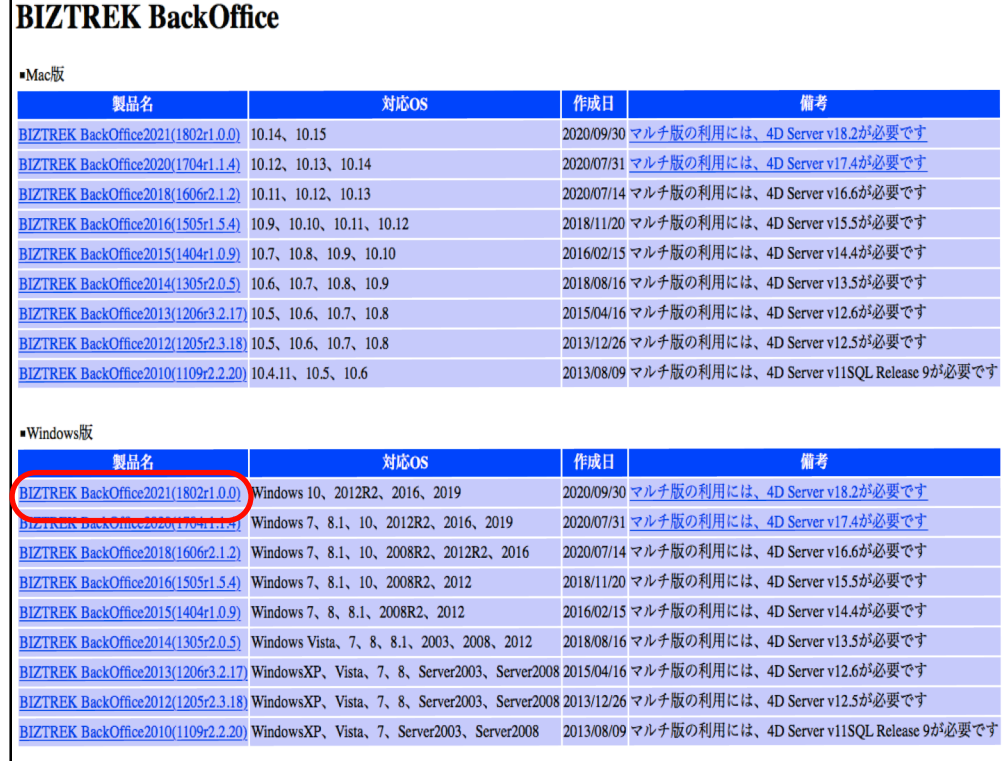

■ウェブブラウザが「Microsoft Edge」の場合

画面下に以下のウィンドウが表示され、暫くすると「BO2021.exeはお使いのデバイスに....」のメッセージを表示し ます。メッセージ右にある | | | | 部分をクリック=>「保存」を選択します。

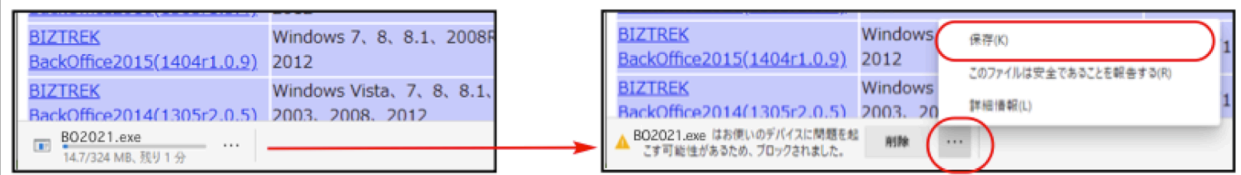

次に、以下のメッセージを表示しますので「詳細表示」をクリック続けて、「保持する」をクリックします。

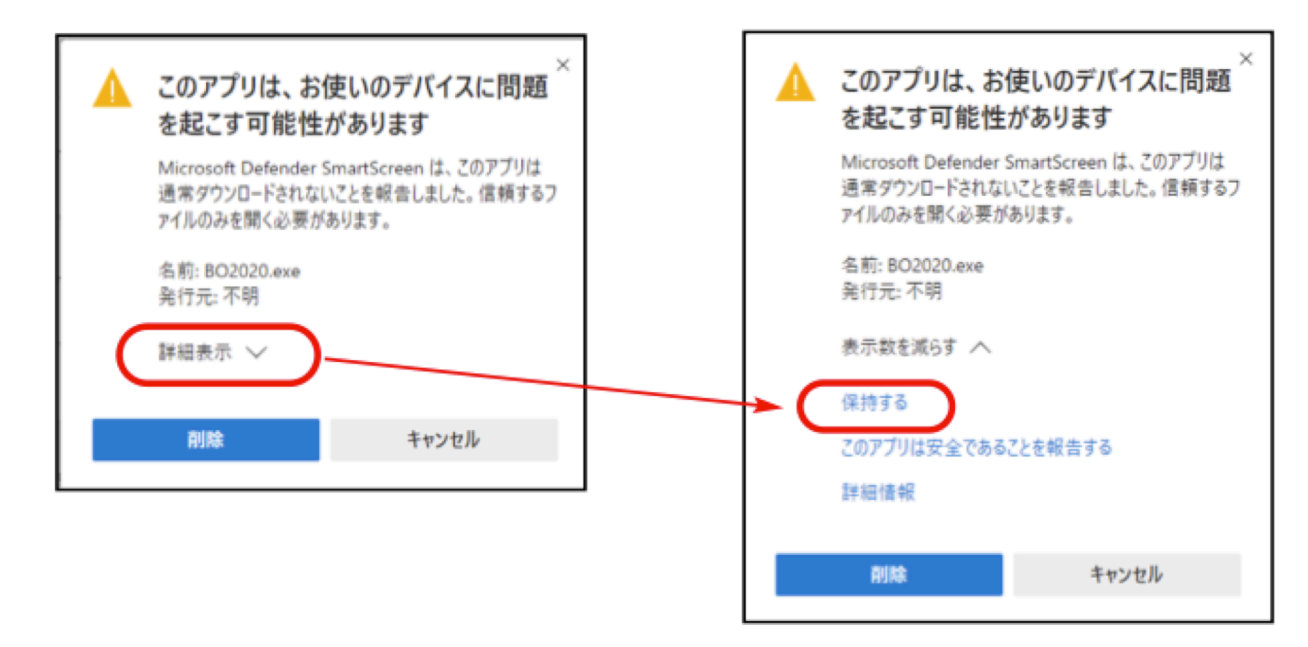

ダウンロードされたファイル「BO2021.exe」が表示されますので、ダブルクリックします。

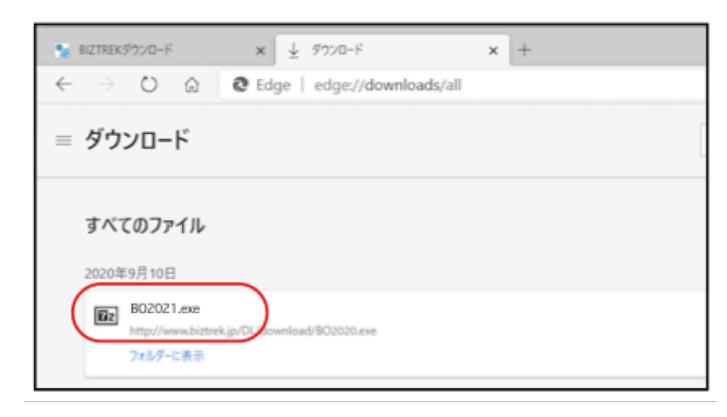

### ■その他のウェブブラウザ(Internet Explorer)

以下のウィンドウが表示されたら、「保存」をクリックします。

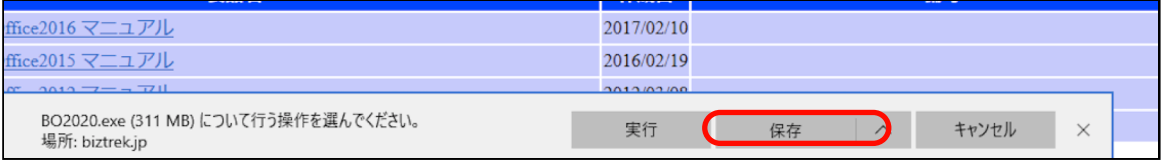

### ダウンロードが完了すると、以下のウィンドウが表示されます。「実行」をクリックします。

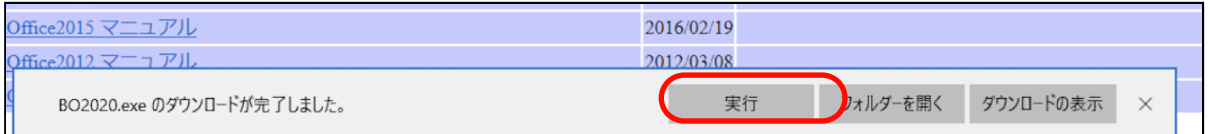

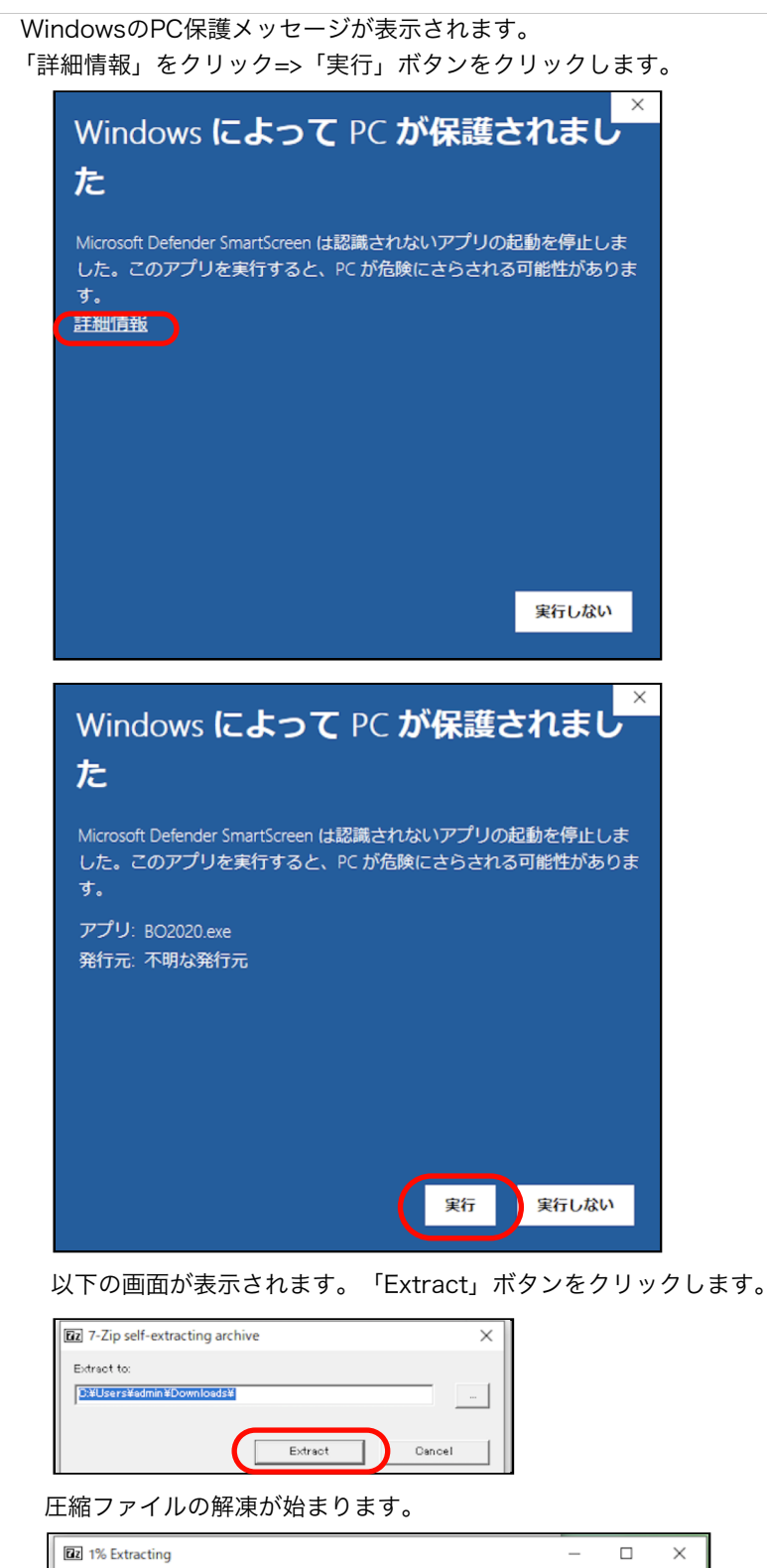

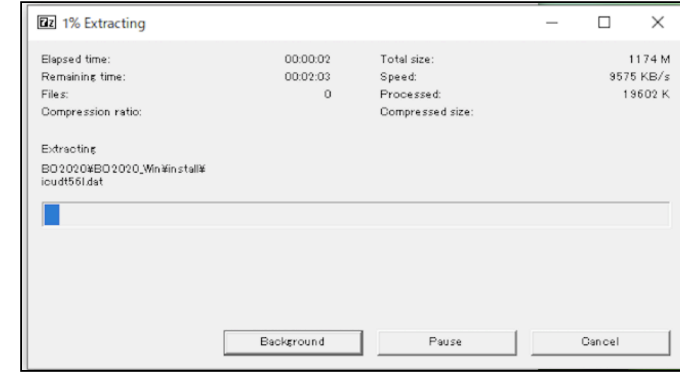

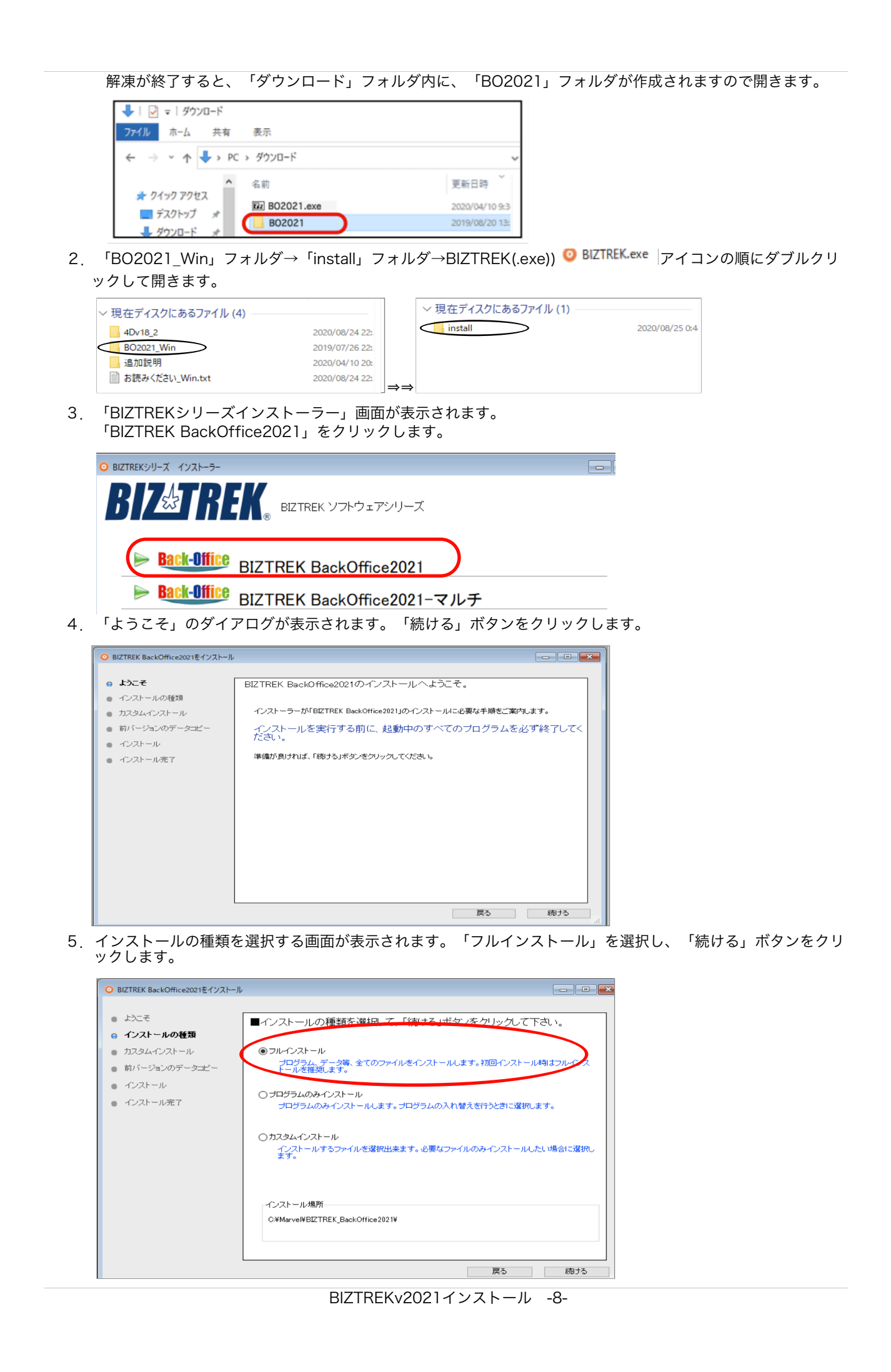

6.前バージョン「BIZTREK\_BackOffice2020」フォルダ→「DATA」フォルダにある貴社データを、インストー ルして作成される「BIZTREK\_BackOffice2021」フォルダ→「DATA」フォルダにコピーさせます。 「データをコピーする」ボタンをクリックします。→前バージョンのデータコピーを開始しますか…→「OK」

※v2020の貴社データファイルが コンピュータ→Cドライブ→「Marvel」フォルダ→ 「BIZTREK BackOffice2020」フォルダ→「DATA」フォルダに無い場合、または前画面にて「カスタムイン ストール」からインストールされる場合は、以下画面は表示されません。v2021をインストール後、手動にて v2020貴社データを「BIZTREK\_BackOffice2021」フォルダ→「DATA」フォルダに移動してください。

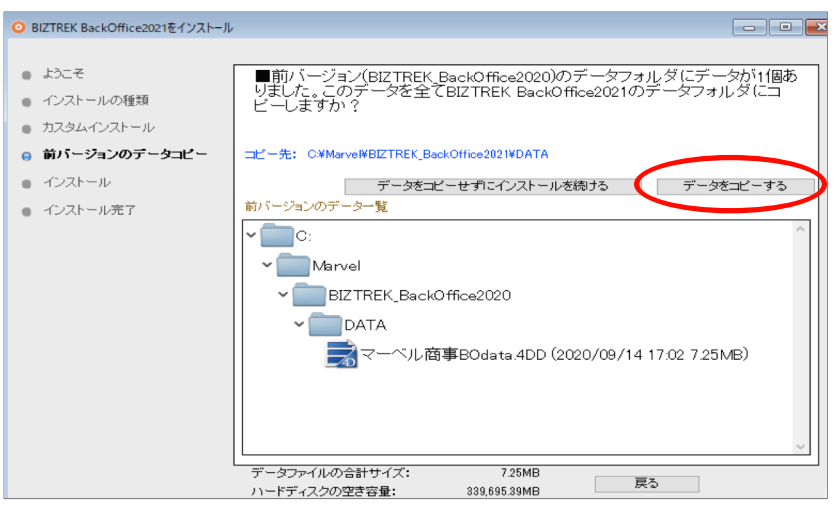

7.インストールするファイル及びファイルのインストール先が表示されます。「インストール」ボタンをクリック します。インストール確認画面が表示されますので「OK」ボタンでインストール開始します。

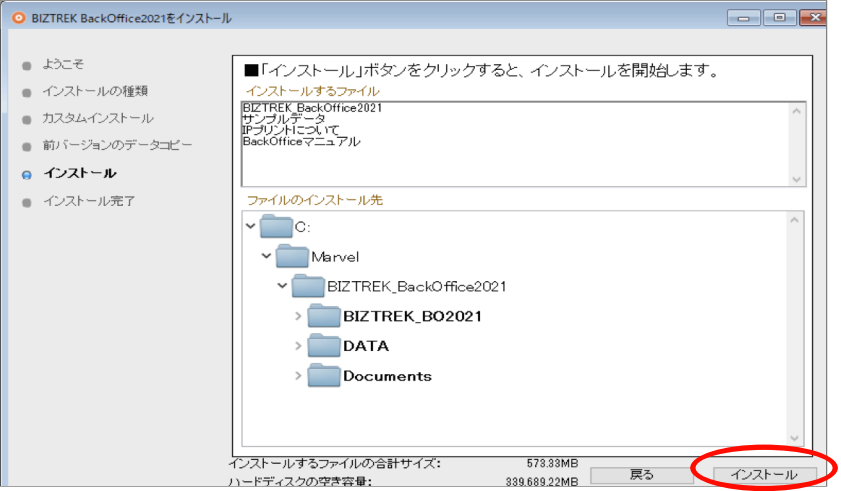

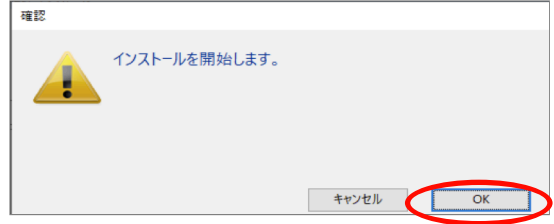

8.インストールが終わりましたら、終了の画面が表示されます。「終了」ボタンをクリックします。

9. インストールが終了すると、コンピュータ→ローカルディスク (C:) → 「marvel」フォルダ→ 「BIZTREK\_BackOffice2021」フォルダが作成されます。

また、上記「BIZTREK\_BackOffice2021」フォルダ→「DATA」フォルダにはv2020の貴社データ「○○ .4DD」がコピーされています。(「○○.4DIndx」「○○.Match」ファイルはv2021で起動後に新たに作成さ れます)

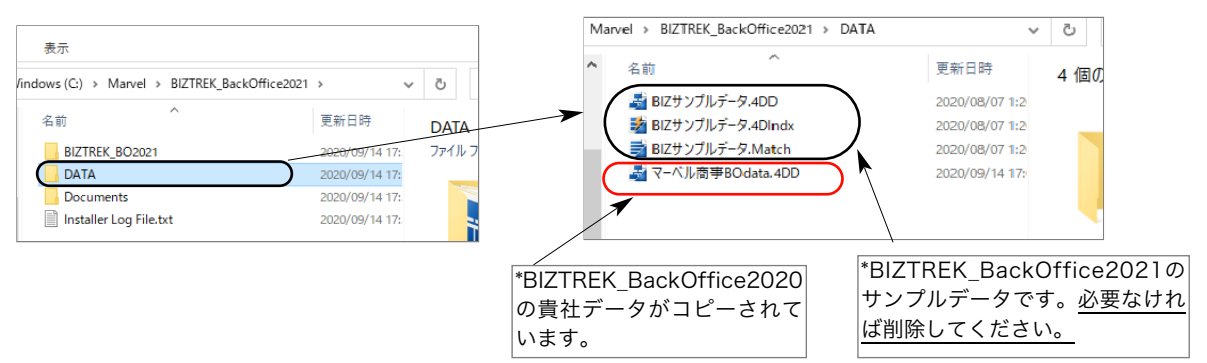

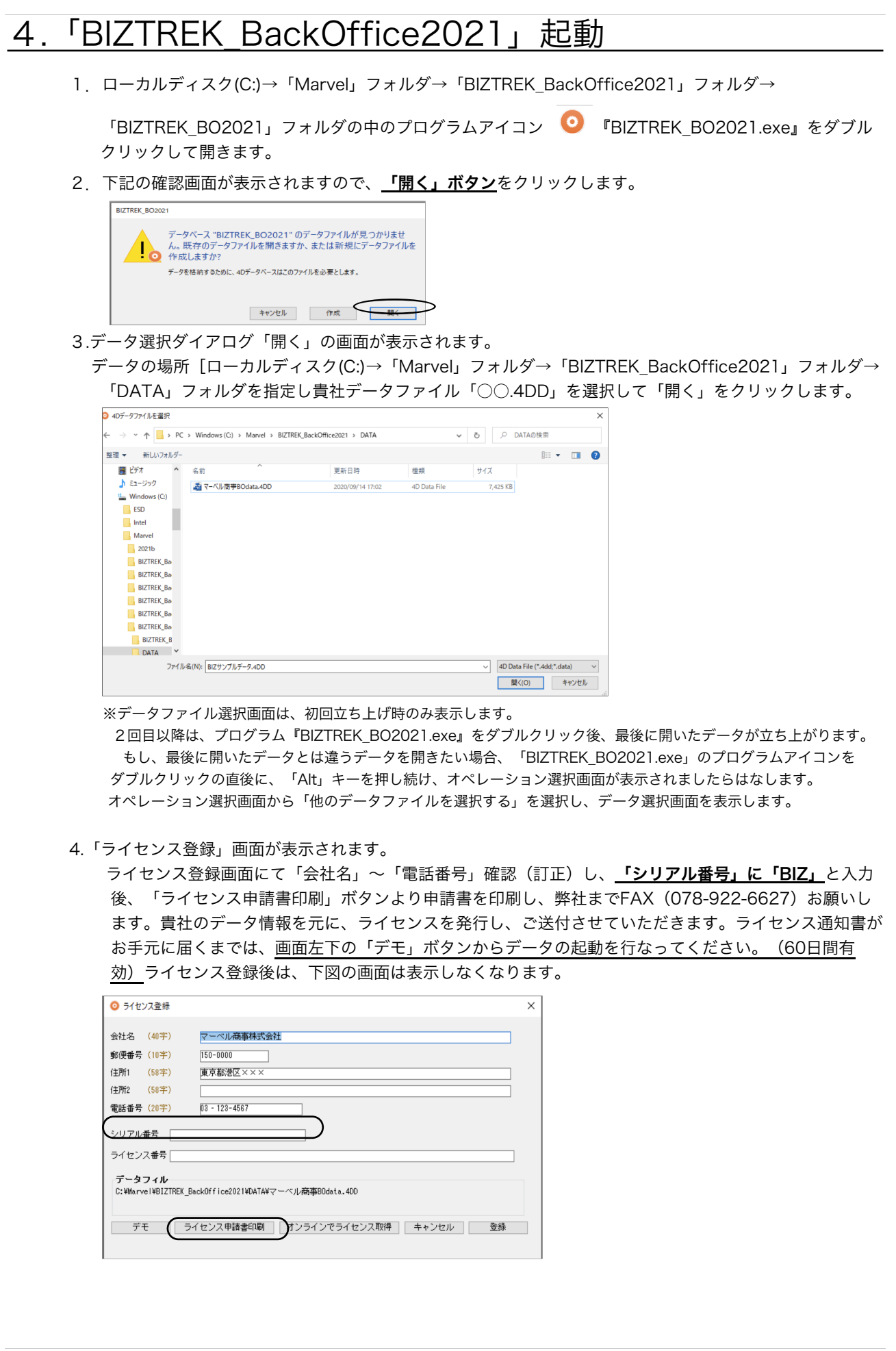

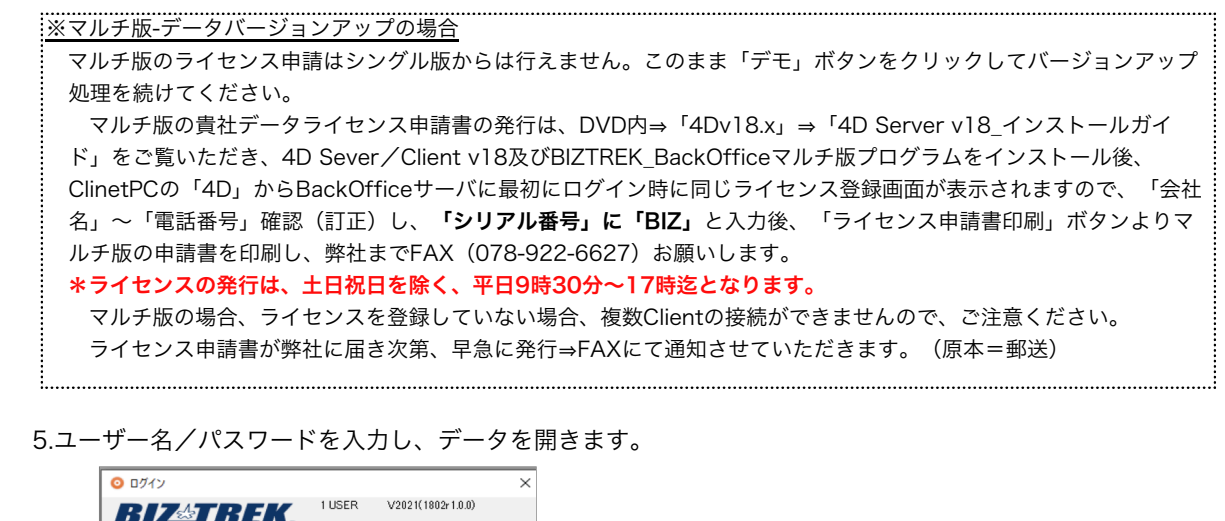

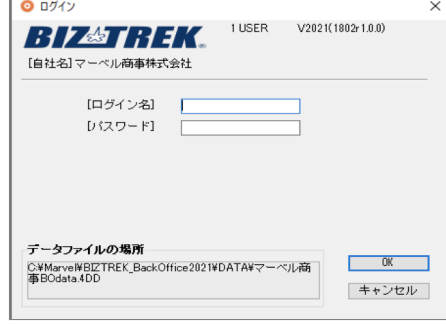

6.プログラムが正しく開かれたかどうか確認するには、パスワード入力の画面か、起動後メニューバーに 「BIZTREK\_BO2021」が表示されている事で確認できます。

※以上で「BIZTREK\_BackOffice2021」へのデータバージョンアップは終了です。

マルチ版をご使用の場合は、バージョンアップ終了後のデータ「○○.4DD」ファイルをServer機の 「BIZTREK\_BackOffice2021M」フォルダ→「DATA」フォルダへ移動します。 マルチ版のインストール及びServer起動方法は、DVD内㱺「4Dv18.x」フォルダ㱺「4D Server v18イン ストールガイド.pdf」をご覧ください。

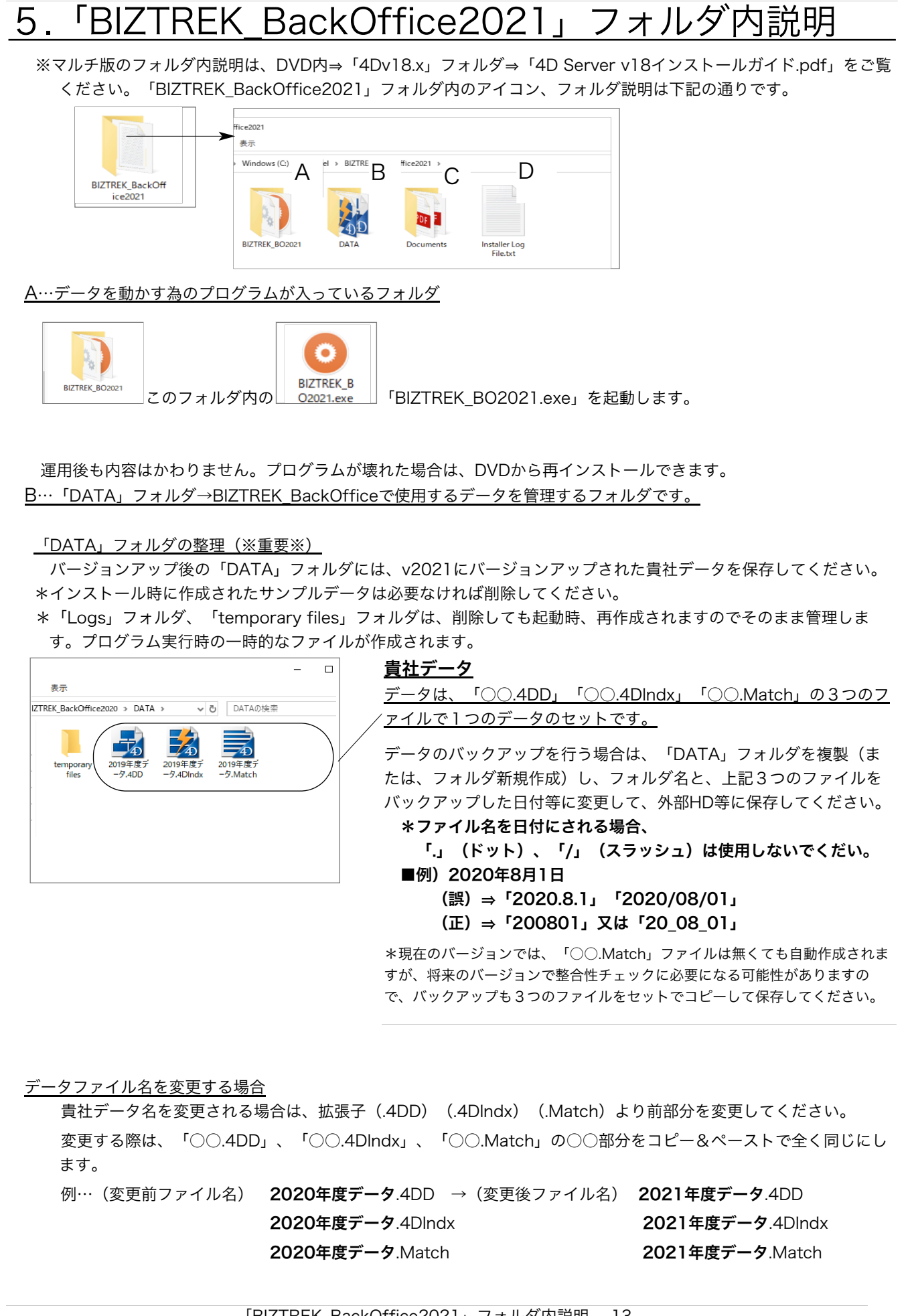

C…「Documents」フォルダ

「ipprint.pdf」…ドットインパクトプリンタの設定手順の説明文が入っています。

「manual.pdf」…「BIZTREK\_BackOffice」のマニュアルです。(V2016迄)

現在最新バージョン迄のマニュアル作成中です。V2018~V2021の追加変更点につきまして は、DVD内⇒追加説明フォルダ内のPDFファイルを参照ください。

※どちらもpdfファイルです。そのままダブルクリックし、必要な場合は印刷してご利用ください。

D…Installer Log File.txt

インストール時に自動作成されます。特に使用する事はありません。